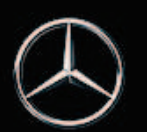

#### Come attivare il profilo Mercedes me

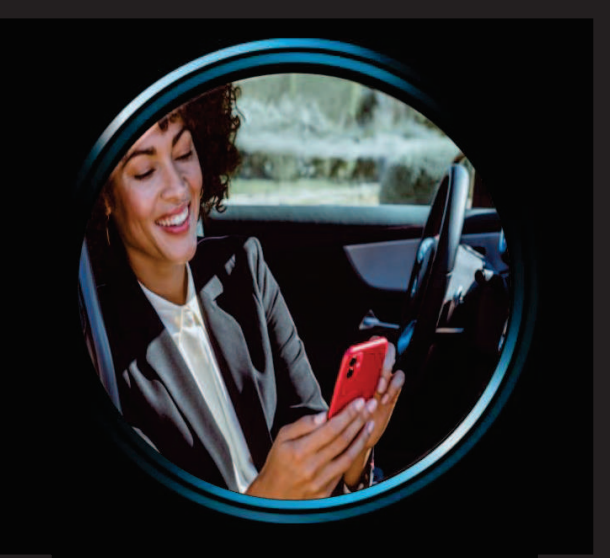

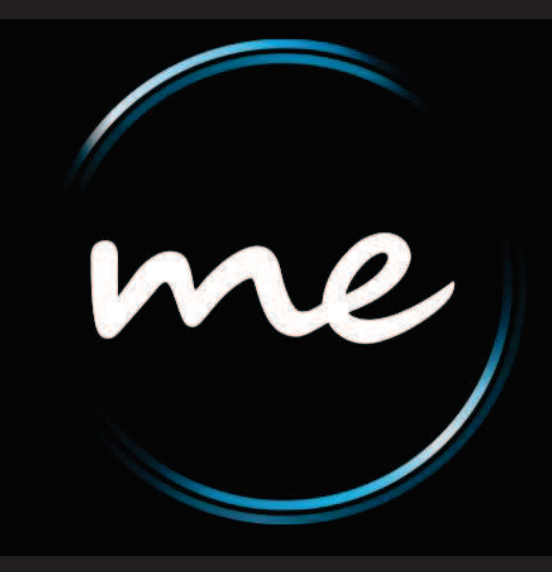

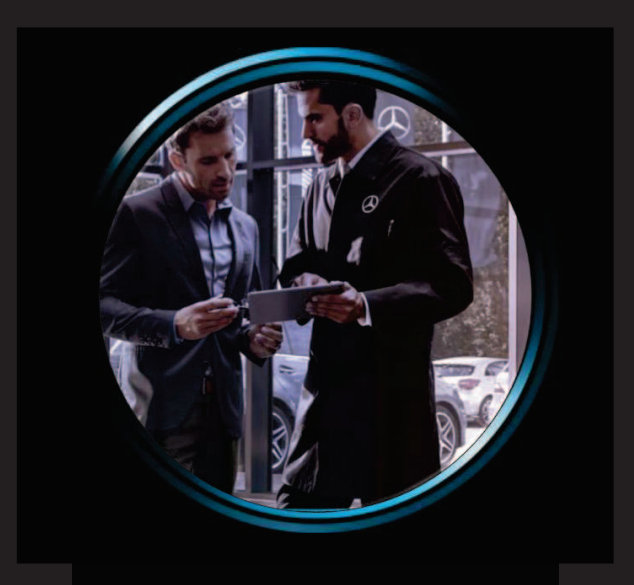

#### Cliente in autonomia Cliente presso rete MBI

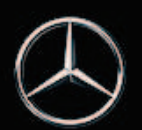

# Come attivare il profilo Mercedes me

#### *Cliente in autonomia*

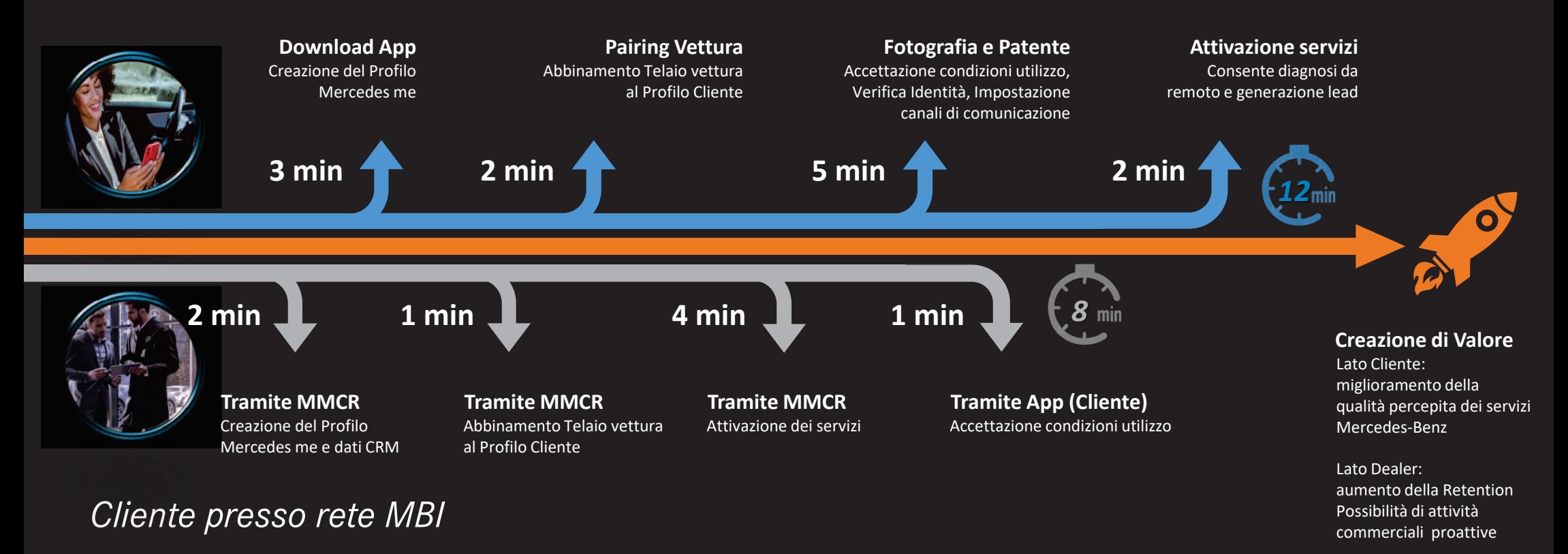

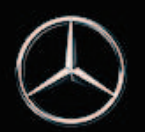

# Processo svolto dal Cliente1. Creazione del Profilo Mercedes me

Creare il profilo utente tramite l'App Mercedes me

vodaton

tuo in

col

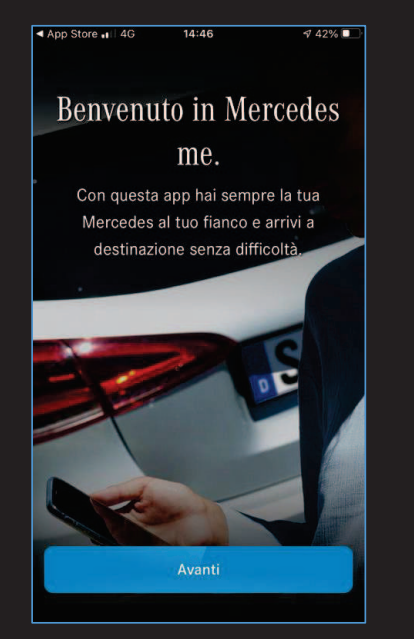

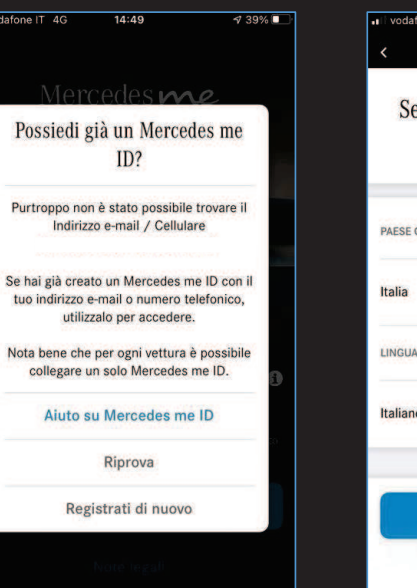

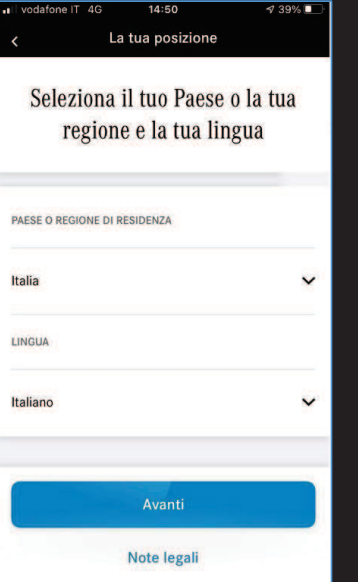

Roma

Provincia

\* Campi obbligator

· Condizioni di accesso

oni di Utilizzo del Servizio M

Registrati

Note legali

Città

N. civice

CAP

vodafone IT 40

 $14:52$ 

Registrazion

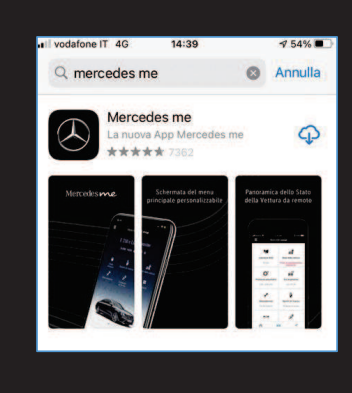

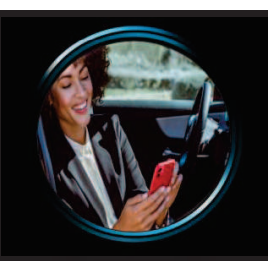

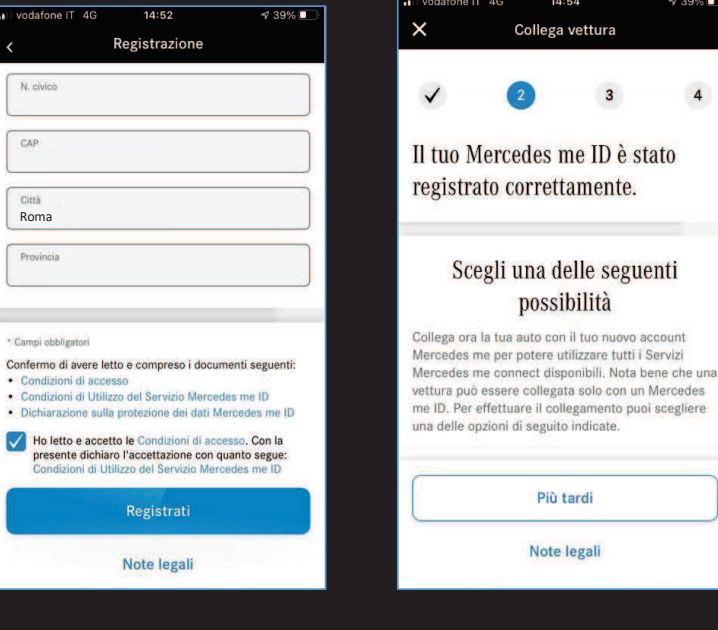

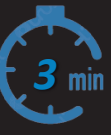

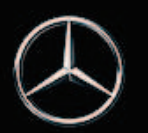

#### Processo svolto dal Cliente

# 2. Abbinamento Telaio vettura con il Profilo Cliente

Tre possibili alternative per effettuare il pairing della vettura al Profilo Cliente:

- 1. Con MBUX: inquadrare il QR code con la fotocamera dello smartphone all'interno dell'App
- Senza MBUX: inserire il telaio, il sistema invia un codice di verifica in vettura che deve essere digitato all'interno dell'App2.
- 3.Possibile continuare l'abbinamento presso la rete ufficiale Mercedes-Benz in Italia

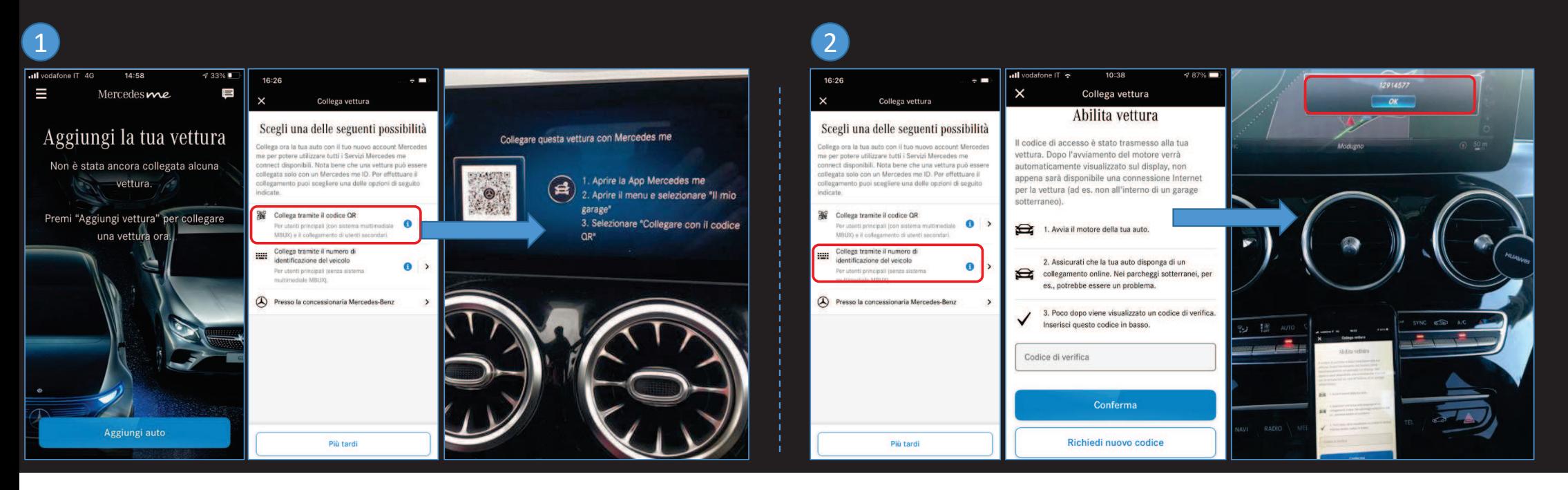

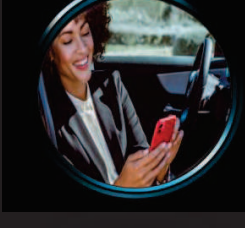

*2*

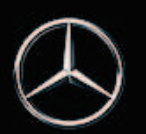

# Processo svolto dal Cliente3.1 Accettazione condizioni utilizzo e Verifica Identità

Accettare le condizioni di utilizzo, caricare documento di Identità e fotografia del Cliente

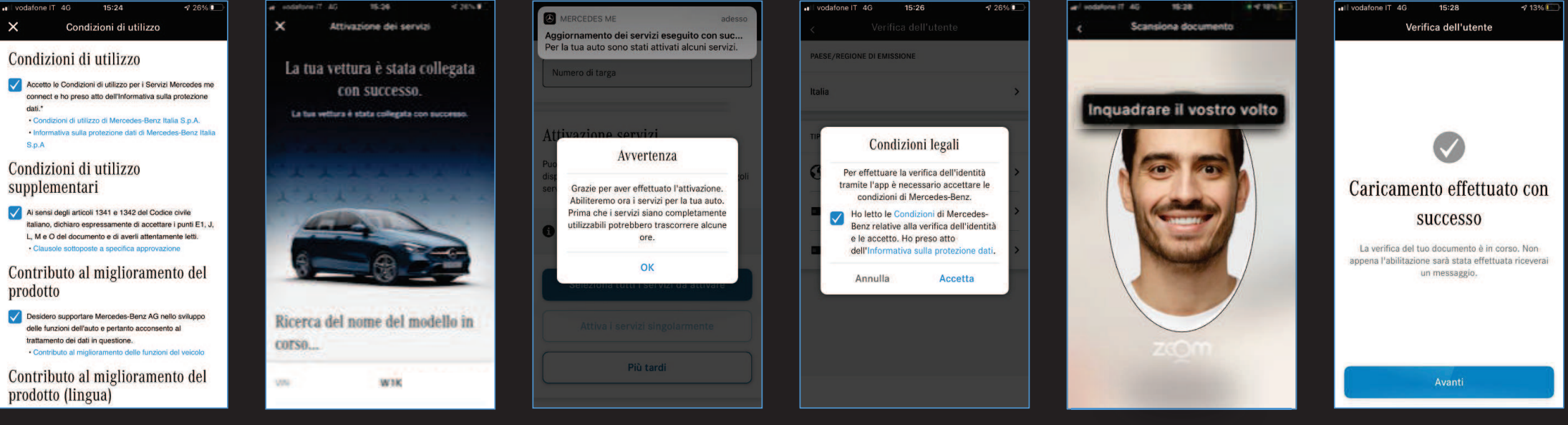

Fotografare documento di identità e immagine del volto

*4*

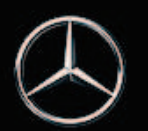

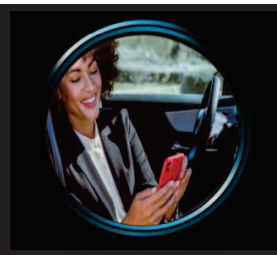

# Processo svolto dal Cliente3.2 Canale di Contatto Preferito

Dalla schermata «home» impostare almeno due canali di comunicazione (e-mail e numero di Telefono)

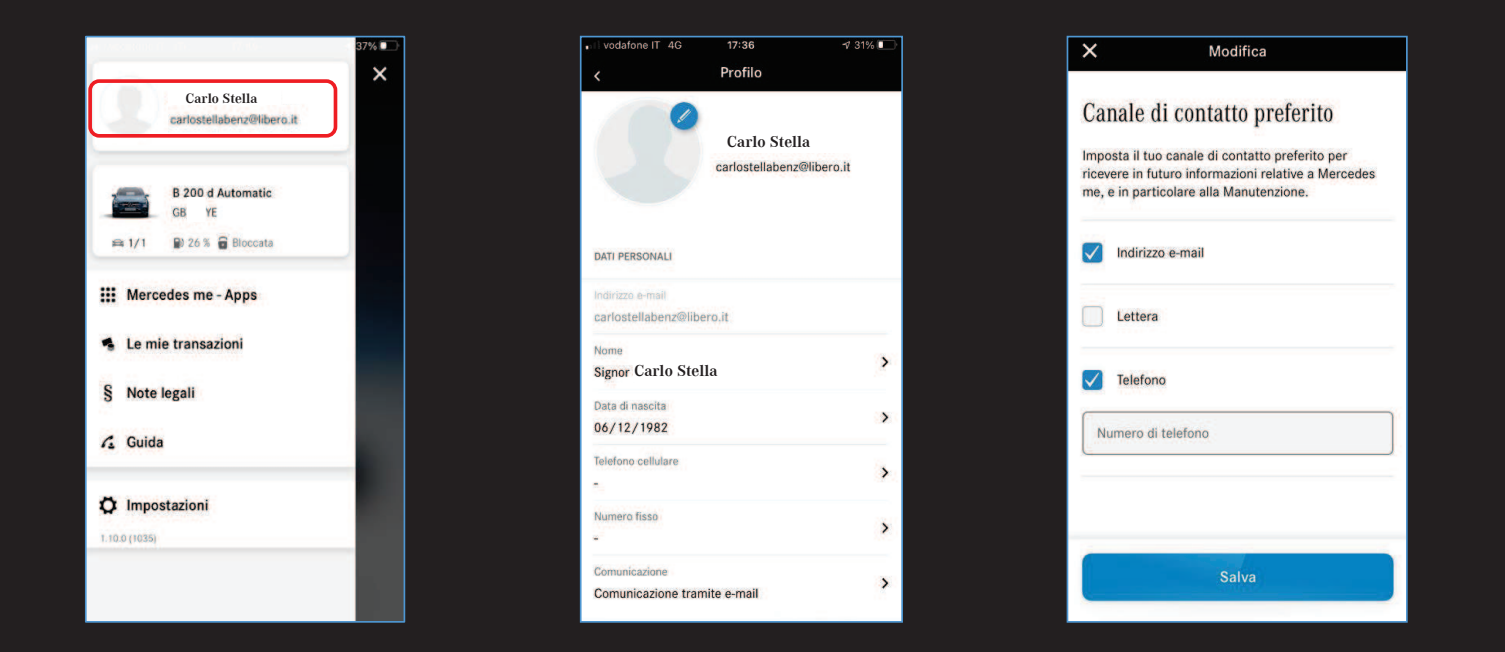

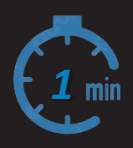

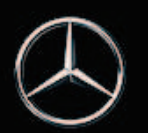

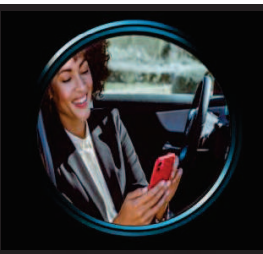

*2*

# Processo svolto dal Cliente

#### 4. Attivazione dei servizi ed indicazione del Partner Mercedes-Benz

Selezionando la vettura dal menu in alto si procede con:

- 1. L'attivazione dei servizi (che avviene dopo il primo avvio della vettura dall'inserimento della richiesta)
- 2. La selezione sia della Concessionaria che del Service Partner di riferimento per il Cliente

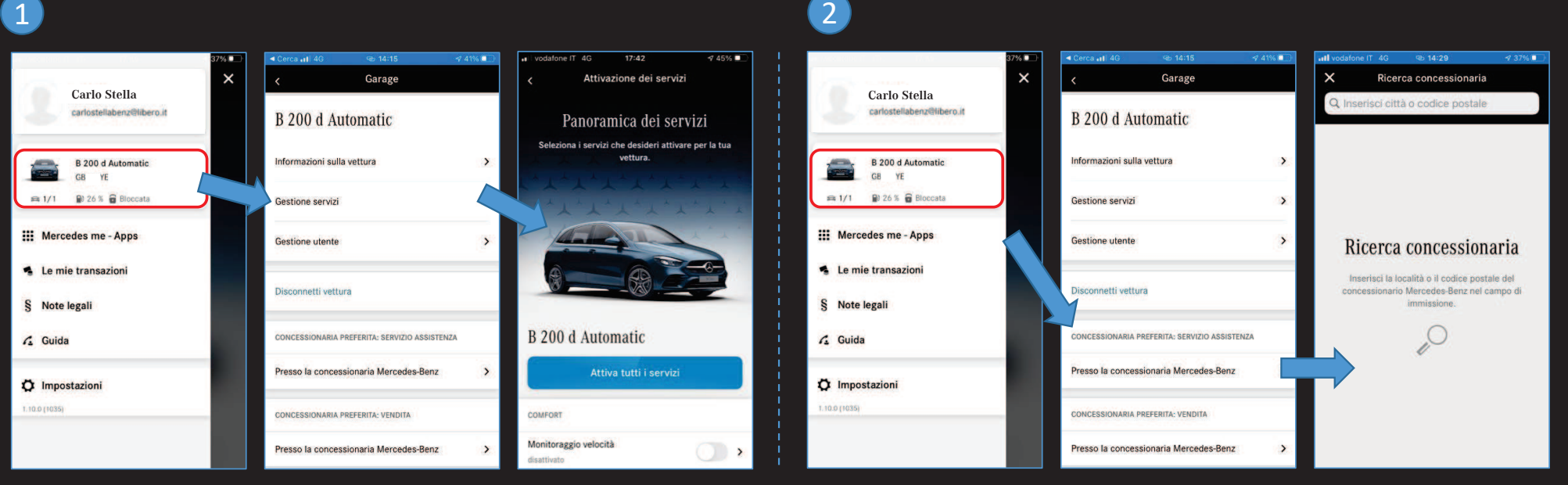